## **Edge Hill University**

# Learning Edge/Blackboard: **Getting Started for Students**

## Contents

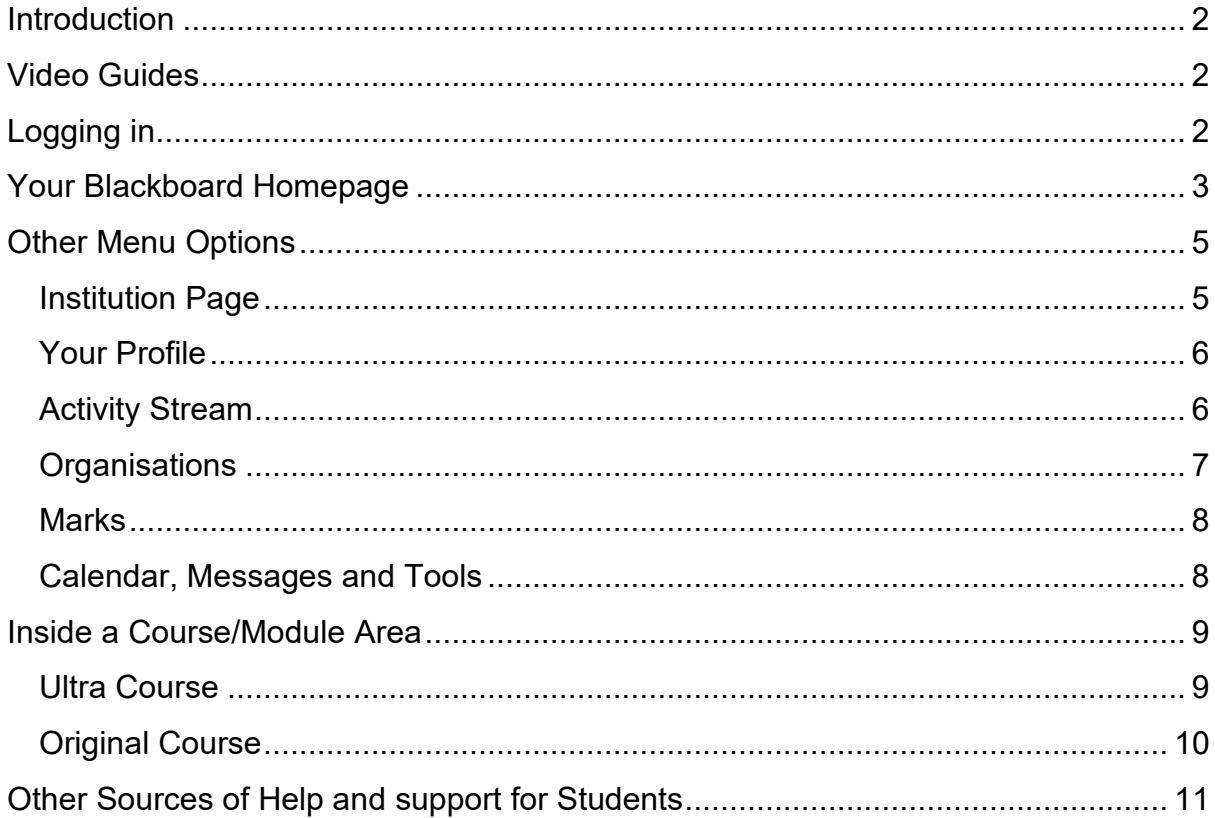

<span id="page-1-0"></span>Learning Edge is a name used to refer to Edge Hill's online environment for learning and teaching. It consists of the Blackboard Virtual Learning Environment (VLE), and a range of other tools such as Turnitin, Panopto and Qwickly.

In the 2022/23 Academic Year, we are starting the transition to a new version of Blackboard you will see referred to as **Ultra** in guides or videos. If you are just beginning your studies with us, you will most likely see your course content in Ultra view, but this will depend on the course that you are taking.

This guide will cover both **Original** course view and **Ultra** course view, if there are particular differences that you need to be aware of.

This guide covers getting started on Blackboard where you will find Module and Programme areas related to your course, along with links to a range of other useful resources.

## <span id="page-1-1"></span>Video Guides

- 01 [What is Learning Edge and how do I log in?](https://eur01.safelinks.protection.outlook.com/?url=https%3A%2F%2Fedgehill.cloud.panopto.eu%2FPanopto%2FPages%2FViewer.aspx%3Fid%3D08ddf135-a094-444b-b0e5-aebd009af4c1&data=05%7C01%7CAndrew.Wright%40edgehill.ac.uk%7C5651a120fb2941c9db3608da6b214500%7C093586914d8e491caa760a5cbd5ba734%7C0%7C0%7C637940087878720847%7CUnknown%7CTWFpbGZsb3d8eyJWIjoiMC4wLjAwMDAiLCJQIjoiV2luMzIiLCJBTiI6Ik1haWwiLCJXVCI6Mn0%3D%7C3000%7C%7C%7C&sdata=yDr1OJZzTwRqNgvAVcXmsRprJlHfvOUmQc43O6VXNrI%3D&reserved=0)
- 02 [How do I find Course areas and Organisations?](https://eur01.safelinks.protection.outlook.com/?url=https%3A%2F%2Fedgehill.cloud.panopto.eu%2FPanopto%2FPages%2FViewer.aspx%3Fid%3Daf902c0c-aca7-4205-8f6b-aebd00e1f7ca&data=05%7C01%7CAndrew.Wright%40edgehill.ac.uk%7C5651a120fb2941c9db3608da6b214500%7C093586914d8e491caa760a5cbd5ba734%7C0%7C0%7C637940087878720847%7CUnknown%7CTWFpbGZsb3d8eyJWIjoiMC4wLjAwMDAiLCJQIjoiV2luMzIiLCJBTiI6Ik1haWwiLCJXVCI6Mn0%3D%7C3000%7C%7C%7C&sdata=dKNT3P%2F6udGG8D1xKBENC%2FB7cD59LhuwCwCpht1awls%3D&reserved=0)
- 03 [Where Can I Find Content and Tools in an Ultra View Module Area?](https://edgehill.cloud.panopto.eu/Panopto/Pages/Viewer.aspx?id=dc0de8eb-255d-445c-9ffa-aebd00eb076c)
- 04 [Where Can I Find Content and Tools in an Original View Module Area?](https://edgehill.cloud.panopto.eu/Panopto/Pages/Viewer.aspx?id=efc53508-c7f1-412a-9f65-aebd00f2183f)
- 05 [How Do I Control My Notifications?](https://edgehill.cloud.panopto.eu/Panopto/Pages/Viewer.aspx?id=82151067-4722-4440-9705-aecc00bf748a)
- 06 [Can I Access Blackboard On My Mobile Device?](https://edgehill.cloud.panopto.eu/Panopto/Pages/Viewer.aspx?id=8b3f4fdd-ef9d-489d-9644-aecc0099976e)

#### <span id="page-1-2"></span>Logging in

We recommend using Blackboard in a modern browser such as Google Chrome, Mozilla Firefox or the latest version of Microsoft Edge.

You can also use the Blackboard App, if you are on a supported mobile device.

If you are using a web browser go to [edgehill.ac.uk](http://www.edgehill.ac.uk/) [a](http://www.edgehill.ac.uk/)nd select the **Current Students** link in the top right-hand corner of the page:

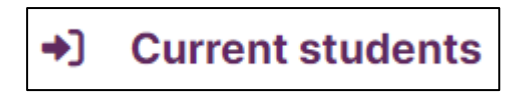

Click on the **Learning Edge** link.

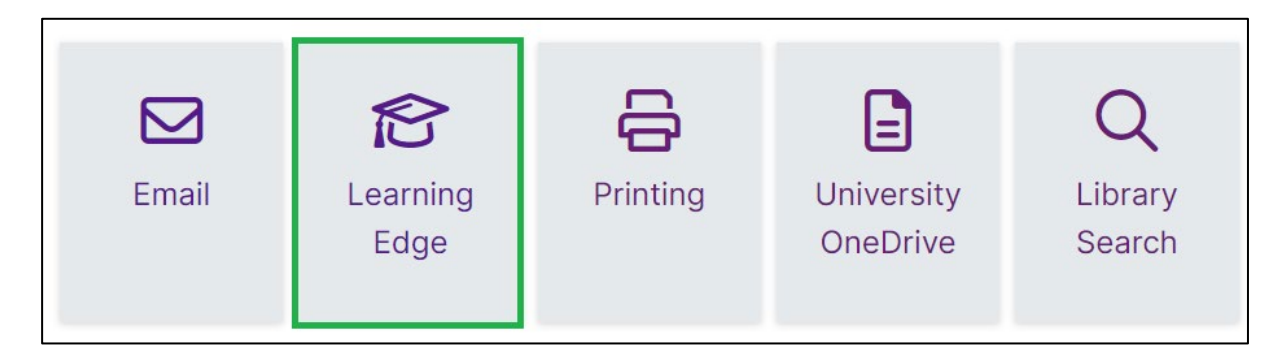

Select the **Log into Learning Edge** link.

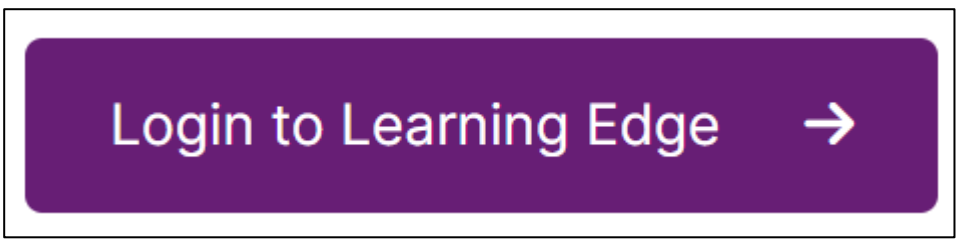

Finally, enter and submit your Edge Hill University username and password, and you will arrive on your Learning Edge homepage.

## <span id="page-2-0"></span>Your Blackboard Homepage

When you have logged in, the Courses page is the default homepage. Here you will see your course and module areas. All the course areas you have access to will be listed in the **Courses** list. If your tutor/lecturer says to look for something on Blackboard, this is usually where you should look.

The Courses list will appear in the same way, regardless of whether you are on an Original or Ultra Course.

- There are filters on the course page, so if you cannot see a module you expect to, check that you are on **Current Courses** or have not selected another filter.
- Click the **star** against a course to keep it at the top of the page, this will be useful to do as you work through different modules.
- **Private** means the course isn't available yet. Your tutor will release it when required.

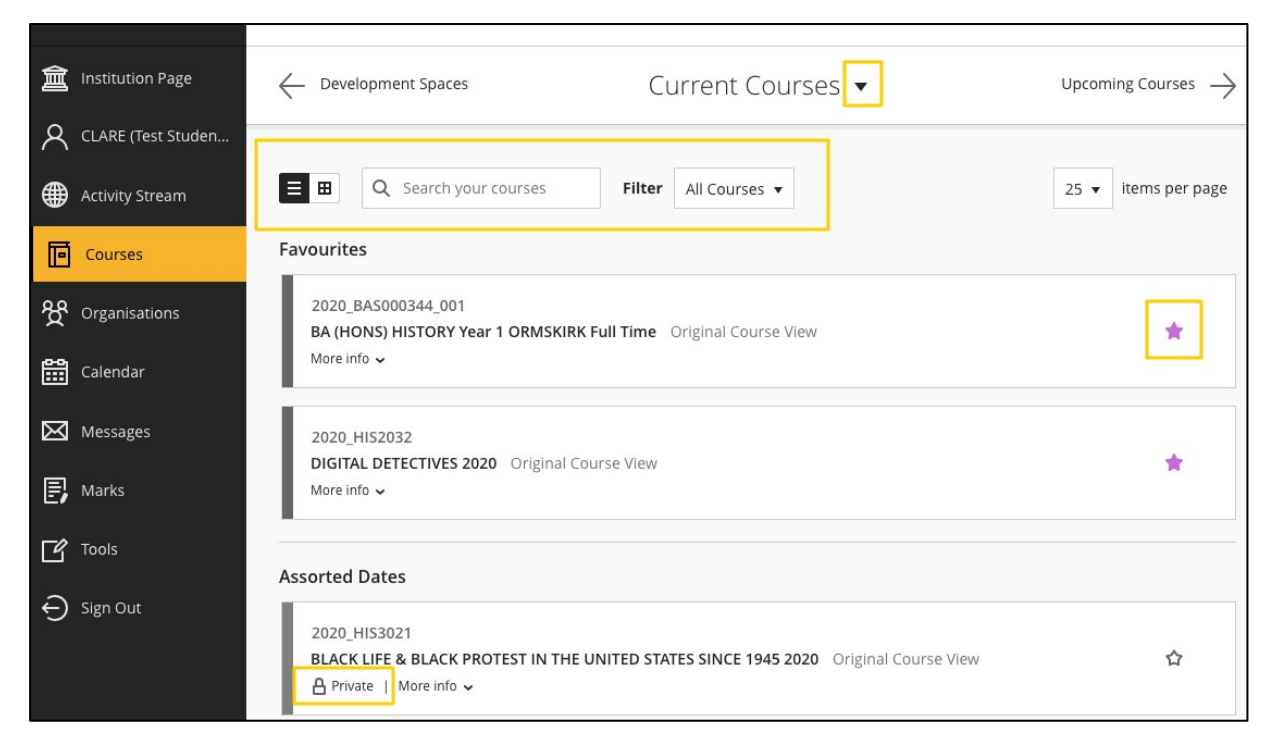

If you do not see the module that you are looking for, please contact your tutor or your departmental administrator. They will be able to check that you are registered for the module or make it visible to students if suitable.

## <span id="page-4-0"></span>Other Menu Options

After signing in to Learning Edge, you will also see a list of other menu options, in addition to your Courses list.

#### <span id="page-4-1"></span>Institution Page

The first option in the list is the Institution Page:

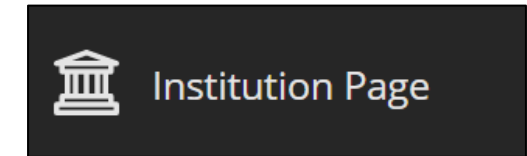

This is where you will find important links and support such as **UniSkills**, the **Library Catalogue** and **Subject Webpages**. You will also see a link to **Ask Us** where you will find lots of **FAQs** from Library and Learning Services, Student Services and Careers.

This is the best place to go if you need help or want to contact Learning Services with a query about Blackboard, or a general query:

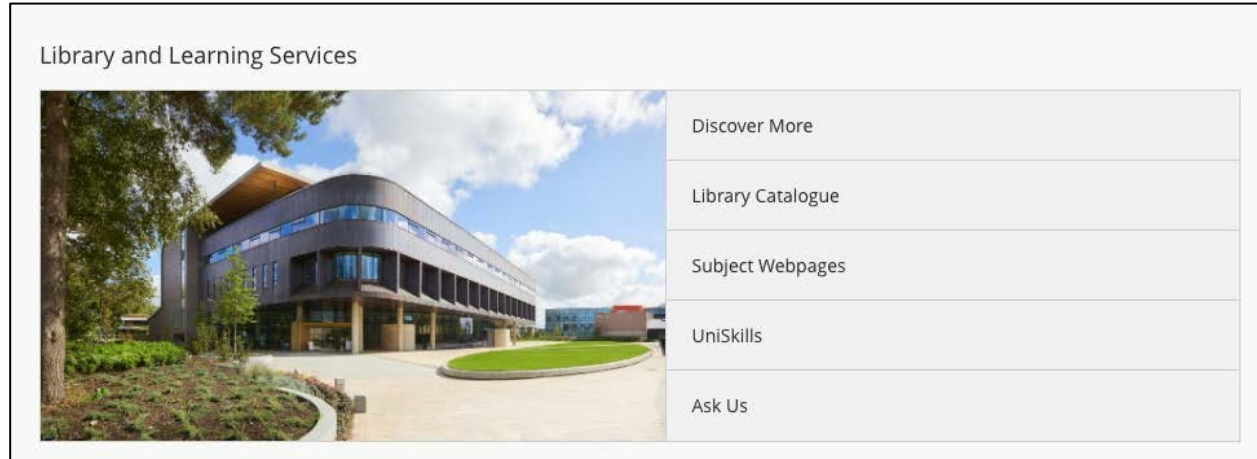

#### <span id="page-5-0"></span>Your Profile

The second option is your Profile page. This appears as your own name in capital letters:

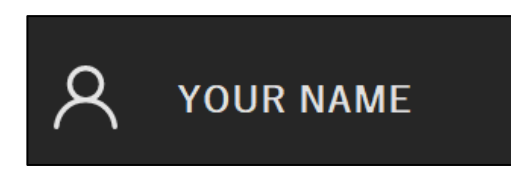

On your **Profile page**, add a profile image by clicking on the little pen icon, then follow instructions.

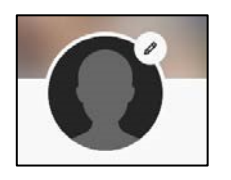

This page is also where you can manage the notification settings that you receive:

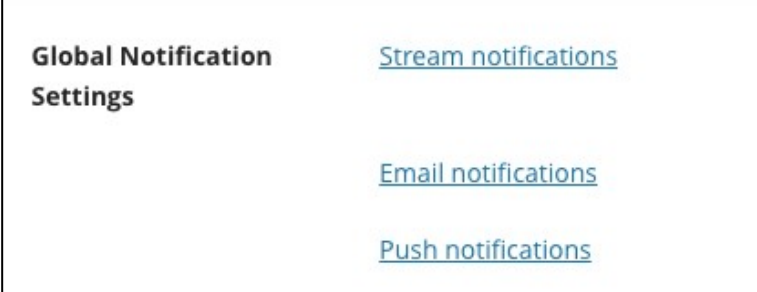

For example, you can set your email notifications to email you a summary each day rather than as the update happens. You should leave the defaults as they are to start with and then work out your preferences as you go.

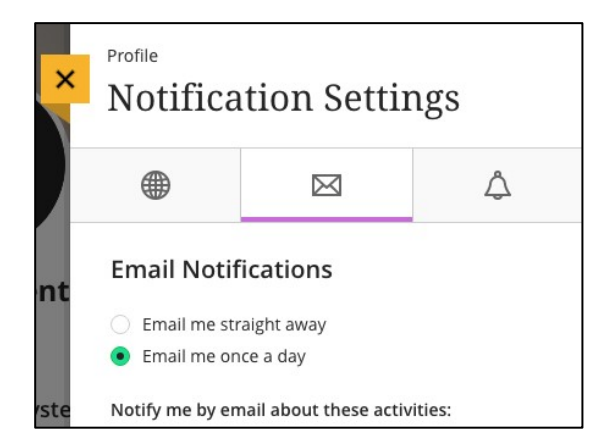

#### <span id="page-5-1"></span>Activity Stream

The third option in the list is the Activity Stream:

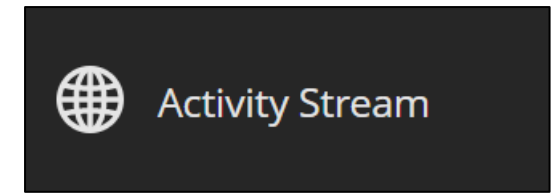

The **Activity Stream** is where you will find notifications within Blackboard, for example **Announcements** sent by course tutors. It's good to check this each time you log in.

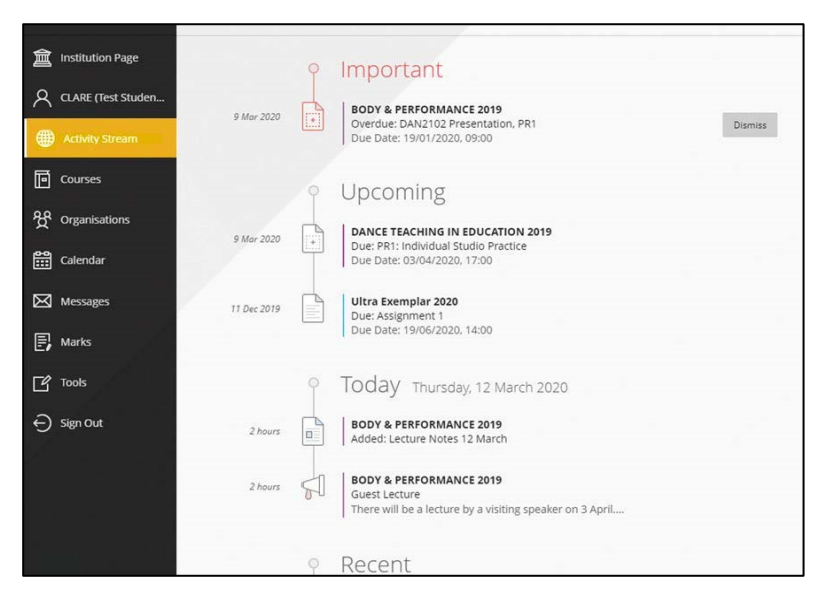

#### <span id="page-6-0"></span>**Organisations**

The next option, below the default Courses menu, is Organisations:

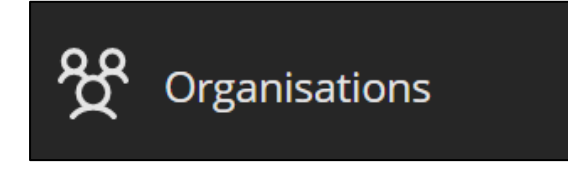

**Organisations** allows access to Blackboard areas that are not directly linked to a module or programme. They do not have an academic or assessment purpose like Courses do, but can be used for information and communication purposes by a department.

#### <span id="page-7-0"></span>**Marks**

Beneath Organisations, there is the option to labelled 'Marks':

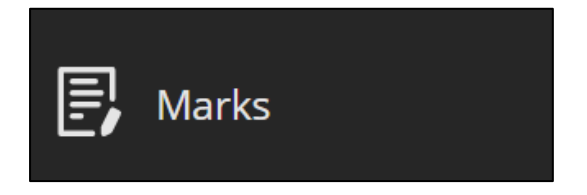

In **Marks** you can access the grades and feedback for assessments across all your courses.

#### <span id="page-7-1"></span>Calendar, Messages and Tools

Lastly, there are the options for Calendar, Messages and Tools:

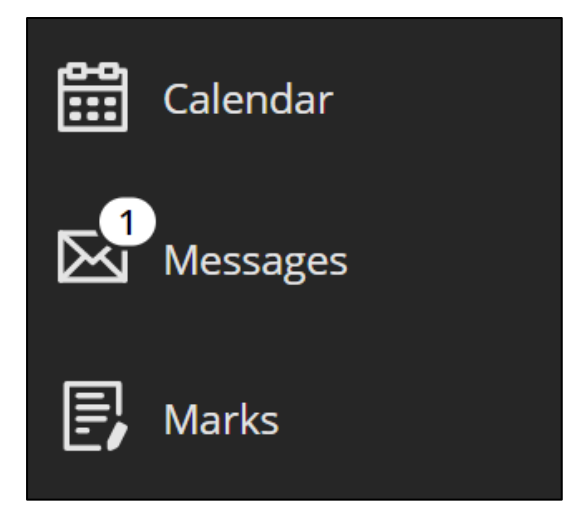

You may see events and dues dates on the **Calendar** if added by your course tutor, while your tutor may also direct you to check **Messages** or access other **Tools**.

## <span id="page-8-0"></span>Inside a Course/Module Area

If you started studying with us for the 2022/23 Academic Year, you will most likely see your course and module areas in the **Ultra** course view. The majority of returning students will remain on **Original** course view until next year.

Every course or module in Blackboard has a unique code which begins with the Academic Year that it is registered to. For example, a course or module code belonging to the 2022/23 Academic Year will begin with '2022\_'.

#### <span id="page-8-1"></span>Ultra Course View

A course that is in **Ultra** view will look like this:

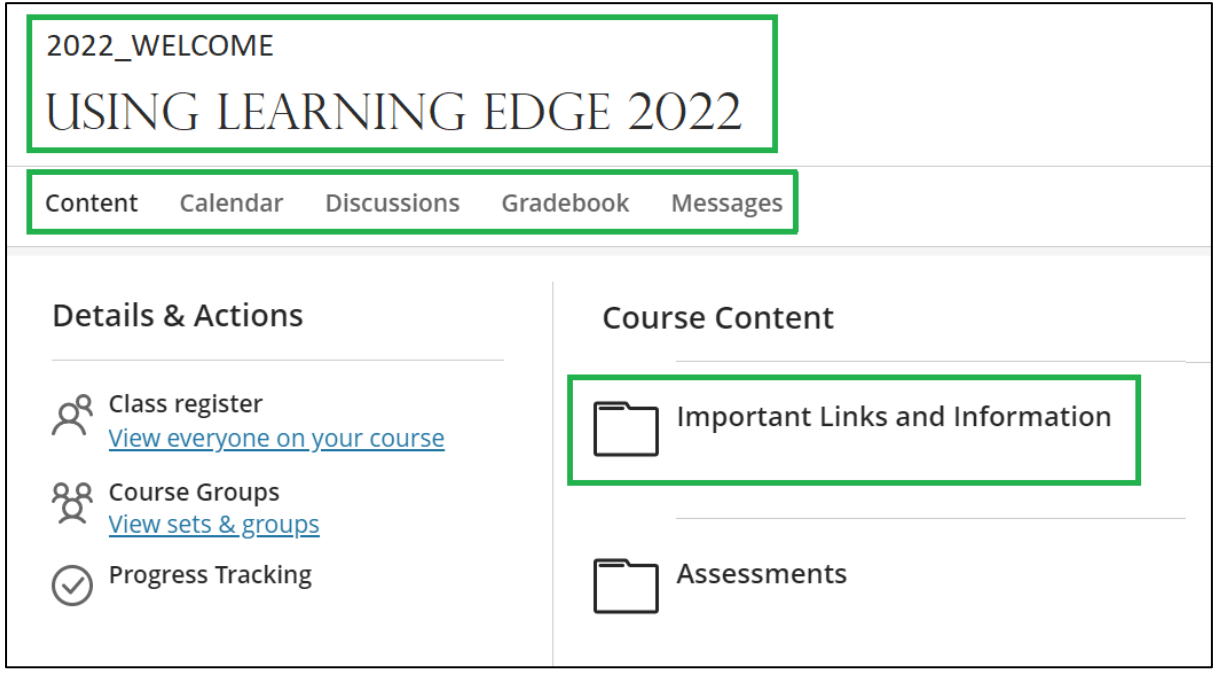

Inside an **Ultra** course or module area, the course is formatted on a white background and you primarily navigate through your course content on the righthand side of the page. Your tutor will induct you on your module and make sure you know how it works.

The left-hand menu contains a number of links to various course tools including Collaborate, Groups and Announcements. Additional tools, such as Discussions and the Gradebook (where you can view your grades an Ultra course) appear along the top of the page, beneath your course's code and title.

An Original course looks a little bit different to the main menu page when logging in to Learning Edge. This is completely normal.

#### <span id="page-9-0"></span>Original Course View

A course that is running in **Original** view will look like this:

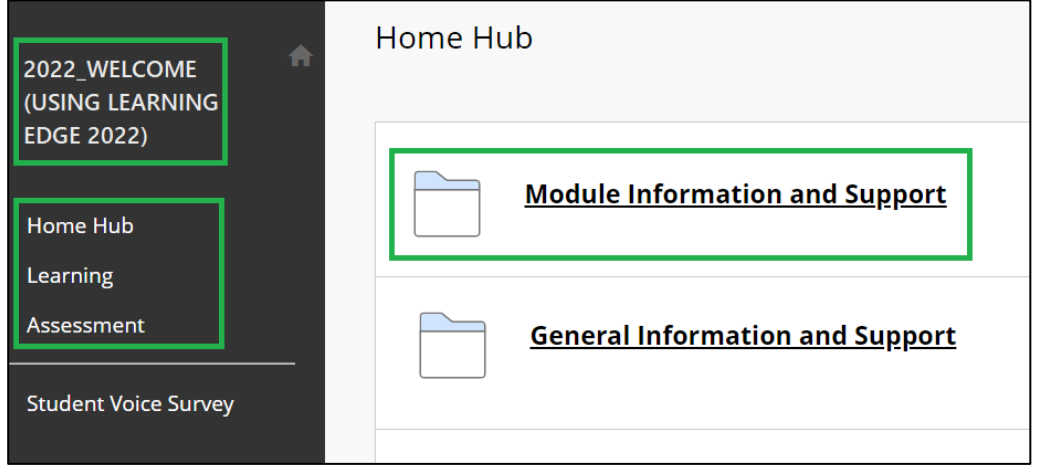

Inside an **Original** course or module area, you will have links to resources and tools on the **left-hand menu** - Use this to navigate the course. Your tutor will induct you on your module and make sure you know how it works.

The left-hand menu has a dark grey background and will have a number of different links, including 'Home Hub', 'Learning' and 'Assessment', as well as a link to the Student Voice Survey. Depending on your department, there may be additional links that you can see in this left-hand menu. Your course code and title, appear in the top of the menu, and the course content and links will appear on the right-hand side.

An Original course looks a little bit different to the main menu page when logging in to Learning Edge. This is completely normal.

## <span id="page-10-0"></span>Other Sources of Help and support for Students

- Search the 'Ask Us' online helpdesk ehu.ac.uk/askus
- Search the Learning Services' web pages - [ehu.ac.uk/ls](https://ehu.ac.uk/ls)
- Telephone on 01695 650800
- Visit the help desk in the Catalyst building on campus.